## **OneClick Digital MARC Record Download**

**If you are loading OneClick Digital MARC records into your automation system for the first time, start by downloading the sample record set and using it to plan your procedure for loading the records into your automation system.**

Links for MARC record files are found at [http://libraries.vermont.gov/services/public\\_libraries/audio\\_ebooks](http://libraries.vermont.gov/services/public_libraries/audio_ebooks)

Files posted to this web page each month. The May 2016 file contains records for all of the items in the Vermont OneClick digital collection up to May 4, 2016.

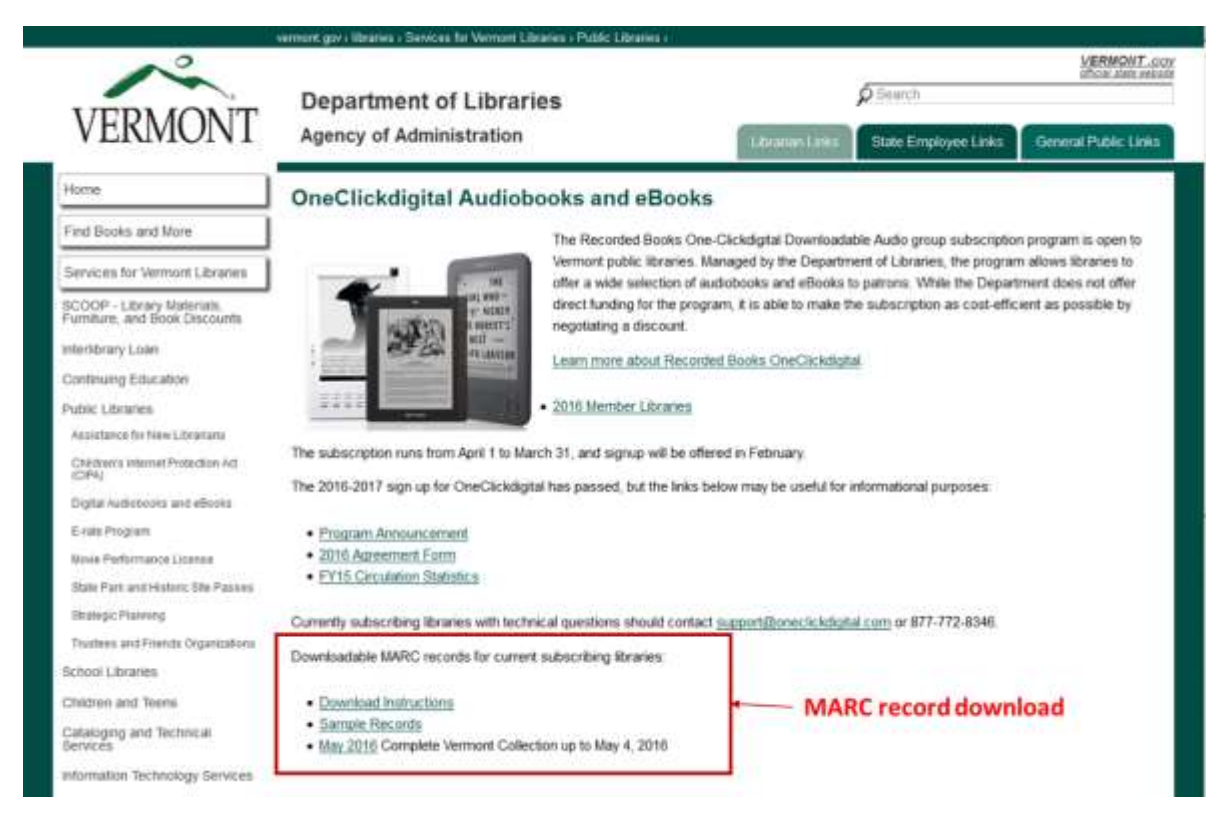

Multiple files of MARC records files are compressed into a single ZIP file. When you click on the link for any given month, you will see a dialog box similar to the one below that will ask you if you want to open or save the file.

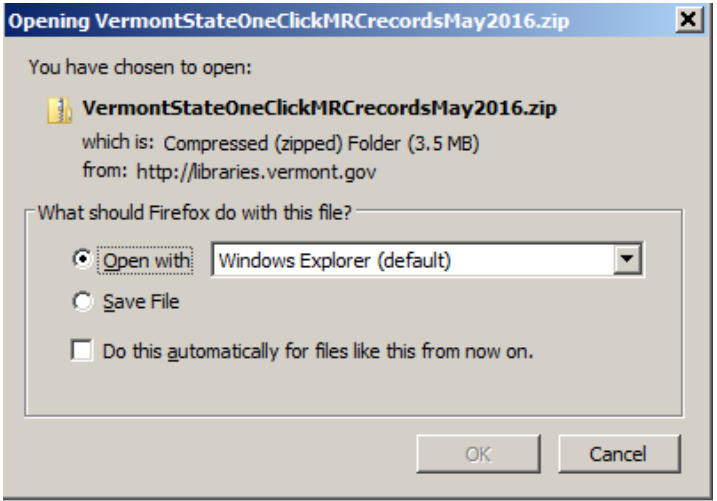

Select the option to Save or Save as. Depending upon your browser and how it is configured, the file will be saved in a folder that you specify or in your browsers download folder.

On your computer, navigate to the folder where the file has been saved and use whatever tool your computer is configured to use for uncompressing files. This will either be Windows Explorer or a dedicated ZIP program like FileZilla.

Follow the normal process used for uncompressing files on your computer and you will see a list of MARC record files similar to this

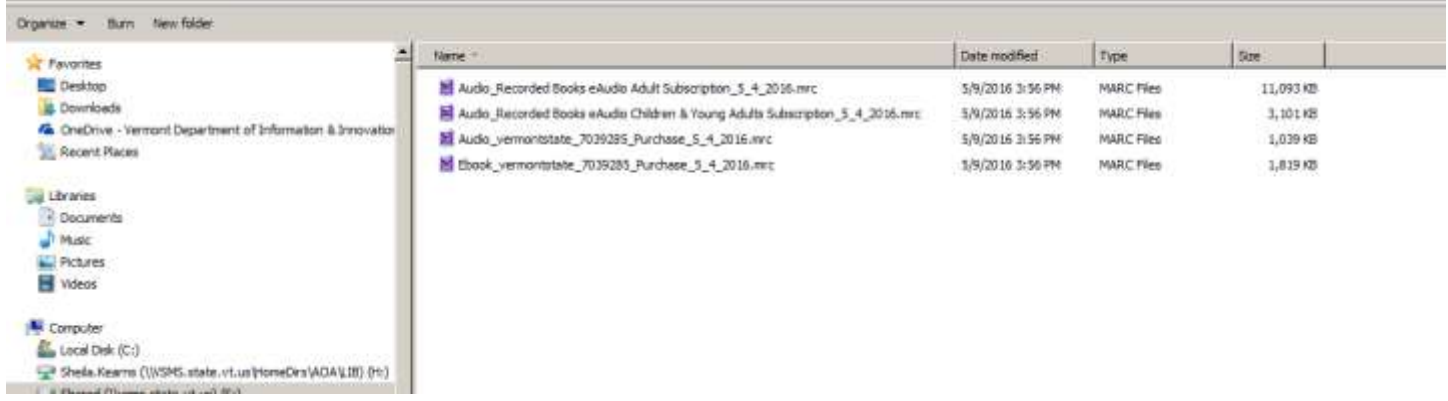

The file extension for the downloaded file is ".mrc." In the display above the file icon  $\Xi$  appears because the program MarcEdit is installed on the computer. The icon on your computer will be different if you do not use MarcEdit.

Process these files for addition to your catalog as you normally do for any electronic items added to your catalog.

## **Tips and Recommendations**

- Create unique collection or location codes for each format (OneClick eAudio, OneClick eBook). If you create these new collections it will easier for staff and patrons to search by format.
- If your system creates items when importing records have the items be non circulating with 'downloadable' 'eBook' or 'eAudio' as the call# or item status.
- Verify that the URL Link (856 field) displays in your online catalog so patrons can click on the title and be linked directly to the Pioneer Overdrive title.
- Be prepared to batch delete these records in the future. Determine the best means of deleting records in batch that your library automation system offers and be certain that your OneClick MARC records contain some local field that allows them to be identified as a batch for deletion.